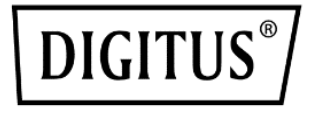

# **1300 Mbit Kablosuz Nano USB adaptörü**

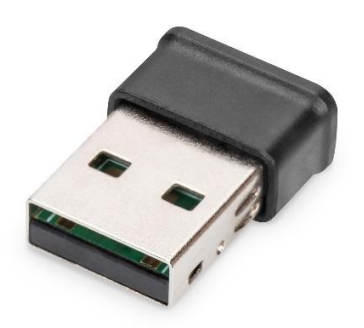

**Hızlı Kurulum Kılavuzu** DN-7074

## **İçindekiler**

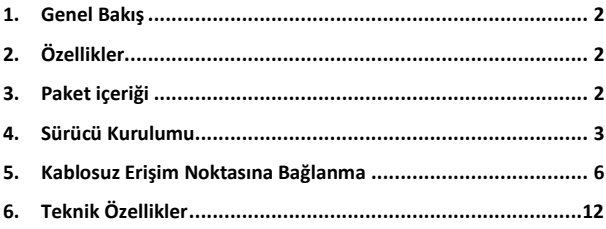

#### <span id="page-1-0"></span>**1. Genel Bakış**

DN-7074, kablosuz standardı 802.11ac ile uyumlu olan ve kullanıcıların aynı anda 5 GHz ve 2,4 GHz bandı üzerinden çalışmasını mümkün kılan bir Kablosuz AC Çift Bantlı USB Adaptörüdür.

## <span id="page-1-1"></span>**2. Özellikler**

- MU-MIMO işlevini destekler
- IEEE 802.11ac/a/b/g/n standartlarıyla uyumludur
- 2,4 GHz ve 5 GHz bantlarında eş zamanlı çalışma
- 64/128-bit WEP, WPA/WPA2 ve WPA-PSK/WPA2-PSK (TKIP/AES) şifrelemesini destekler
- Mevcut tüm ağ altyapıları ile çalışır
- 5 MHz/10 MHz/20 MHz/40 MHz/80 MHz bant genişliği iletimi
- İletim Hüzmeleme
- Windows 11/10/8.1/8/7, Linux ve Mac İşletim Sistemini destekler

### <span id="page-1-2"></span>**3. Paket içeriği**

- USB Kablosuz Ağ Adaptörü
- Hızlı Kullanım Kılavuzu

• Kurulum CD'si

#### <span id="page-2-0"></span>**4. Sürücü Kurulumu**

Yeni kablosuz cihazınızı kurmak için lütfen aşağıdaki talimatları izleyin.

USB Adaptörü:

**1. Adım:** Bilgisayar açıldığında USB kablosuz ağ kartını bilgisayarınızın boş

bir USB 3.0/2.0 bağlantı noktasına takın. Kartı asla takmaya zorlamayın, takamıyorsanız kartı ters çevirin ve tekrar deneyin.

**2. Adım:** Bilgisayarınızda aşağıdaki mesaj görünecektir. Windows 10 ve 11'de sürücü doğrudan kurulacaktır. Diğer sistemler için lütfen "Cancel/Close" (İptal/Kapat) seçeneğine tıklayın ve CD Sürücü Kurulumu adlı 3. Adıma gidin.

Windows Vista ve Windows 7 altında

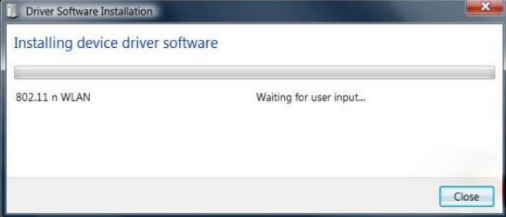

**3. Adım:** Sürücü CD'sini CD-ROM'unuza takın. Aşağıdaki otomatik çalıştırma ekranını görebilirsiniz. Görmezseniz CD'deki "autorun.exe" dosyasına çift tıklayabilirsiniz.

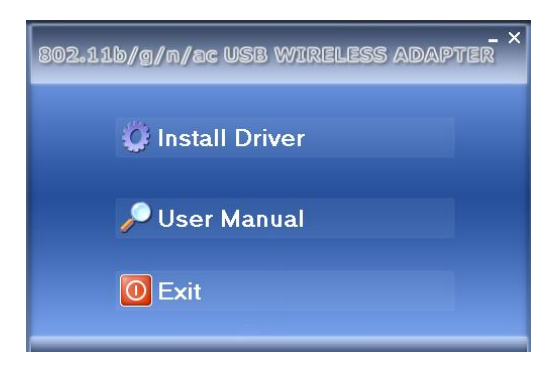

Kurulum prosedürünü başlatmak için "Install Driver" (Sürücüyü Yükle) seçeneğine tıklayın

**4. Adım:** Kurulum açıklamaları gösterilir. Sürücü dosyalarının kurulumunu tamamlamak için "Finish" (Bitir) seçeneğine tıklayın.

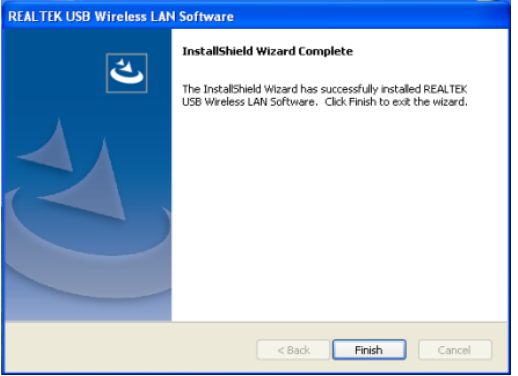

**5. Adım:** Sistem tepsisinde saatin yanında yeni bir simge görünür:

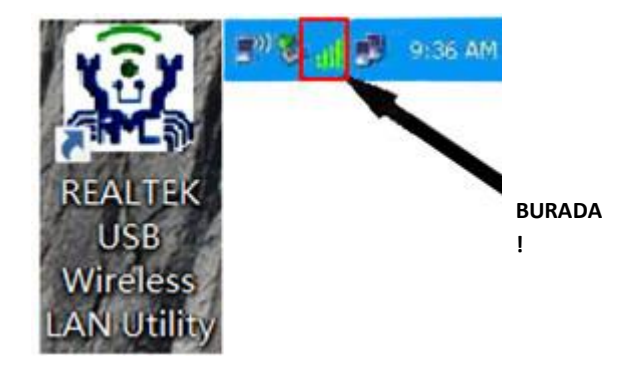

Simgeye sol tıkladığınızda kablosuz ağ yapılandırma yardımcı programı başlatılır. Yapılandırma yardımcı programının hızlı menüsünü görmek için simgeye sağ tıklayabilirsiniz. Bu simge ayrıca kablosuz bağlantının durumunu göstermek için farklı renkler kullanır:

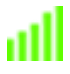

Kablosuz bağlantı kuruldu, sinyal alımı iyi.

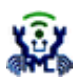

Bağlantı henüz kurulmadı.

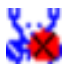

Kablosuz ağ kartı algılanmadı.

Kablosuz ağ yapılandırma yardımcı programına dair ayrıntılı talimatlar için lütfen sonraki bölüme bakın.

#### <span id="page-5-0"></span>**5. Kablosuz Erişim Noktasına Bağlanma**

Kablosuz ağı kullanmak için önce bir kablosuz erişim noktasına bağlanmanız gerekir. İstemci yardımcı programını (ağ kartı sürücüsüyle birlikte gelir) veya Windows Zero Config (Kablosuz Sıfır Yapılandırma) yardımcı programını (Windows işletim sistemiyle birlikte gelir) kullanabilirsiniz.

**1. Adım:** İstemci Yardımcı Programını Kullanma: İstemci yapılandırma yardımcı programını kullanarak kablosuz erişim noktasına bağlanmak için lütfen aşağıdaki talimatları izleyin.

Bilgisayar masaüstünün sağ alt köşesinde bulunan İstemci yapılandırma yardımcı programı simgesine sol tıklayın, yapılandırma menüsü açılır:

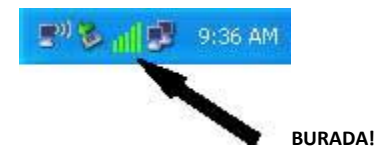

Kablosuz yardımcı programı açılır. Yakındaki kablosuz erişim noktalarını aramak için "Available Network" (Kullanılabilir Ağ) menüsüne tıklayın.

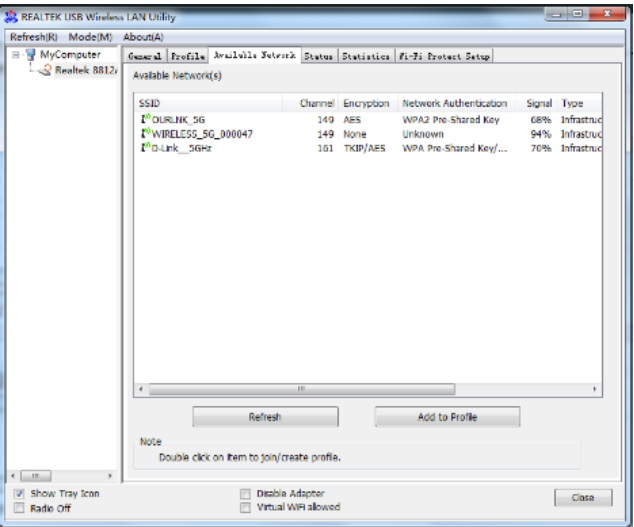

Lütfen bir süre bekleyin, bu kablosuz ağ kartının ulaşabileceği tüm kablosuz erişim noktaları burada görüntülenecektir.

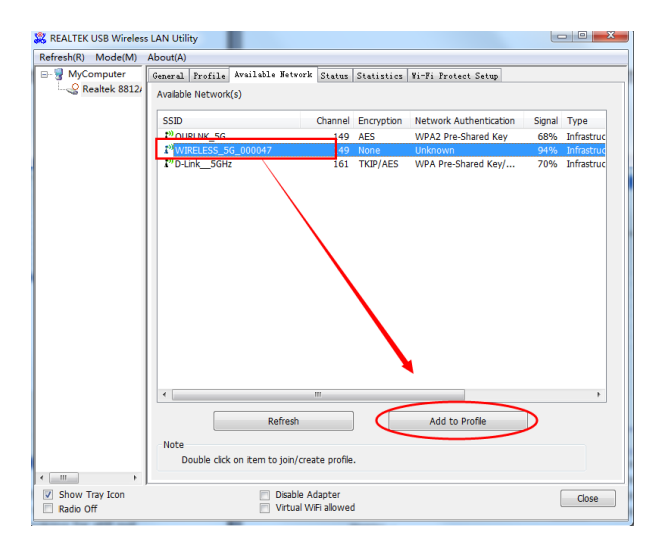

Bağlanmak istediğiniz kablosuz erişim noktası burada görünmüyorsa kablosuz erişim noktalarını tekrar taramak için "Refresh" (Yenile) düğmesine tıklayabilirsiniz. Aradığınız kablosuz erişim noktası hâlâ görünmüyorsa bilgisayarı yaklaştırmayı deneyin.

Aradığınız erişim noktası listede göründüğünde erişim noktasına sol tıklayın ve ardından çift tıklayın veya "Add to Profile" (Profile Ekle) seçeneğine tıklayın.

Kablosuz erişim noktasına erişmek için parola (Ağ Anahtarı) gerekiyorsa lütfen parolayı "Network key" (Ağ anahtarı) alanına girin [ve onay için "Confirm network key" (Ağ anahtarını onayla) alanına yeniden girin]. Parola doğru bir şekilde girildiğinde "OK" (Tamam) seçeneğine tıklayın.

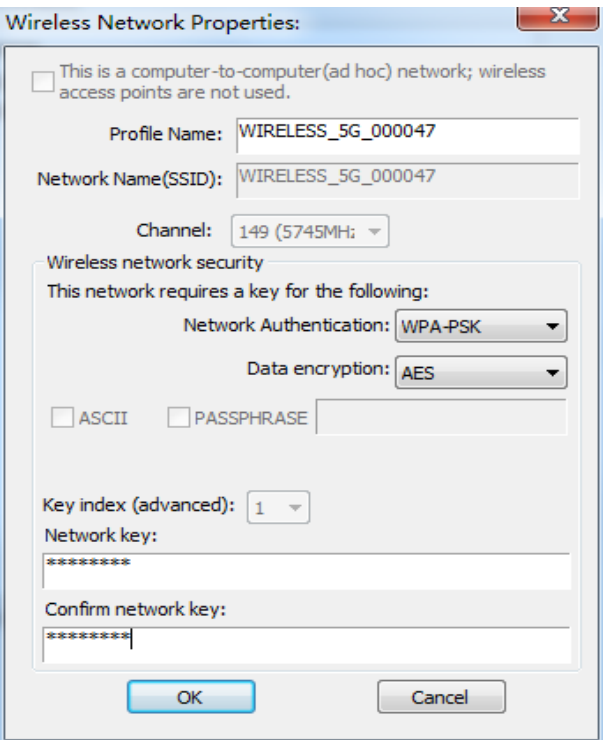

Tıkladığınızda ağ kartı erişim noktasına bağlanmayı dener, bu işlem birkaç saniye veya dakika sürebilir, lütfen sabırlı olun. "Status" (Durum) "Associated" (İlişkili) olarak değiştiğinde bilgisayarınız seçtiğiniz erişim noktasına bağlanır. Yapılandırma menüsünü kapatmak için "Close" (Kapat) seçeneğine tıklayın.

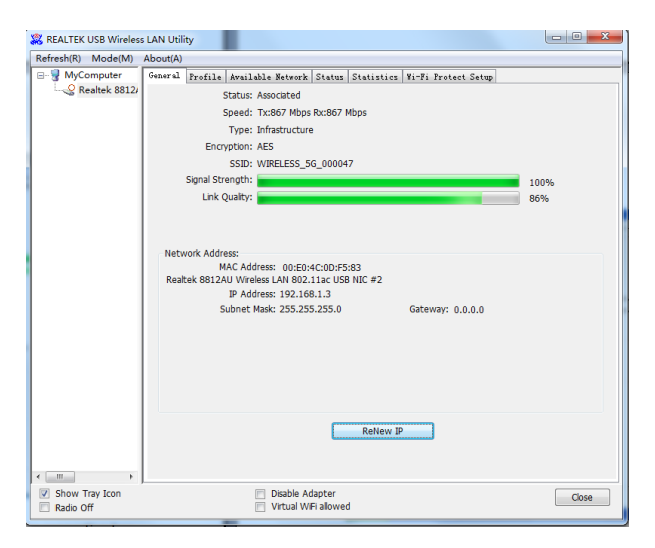

**NOT:** Bir erişim noktasına bağlandıysanız ancak bağlantı kısa süre sonra kesildiyse lütfen güvenlik ayarlarını kontrol edin ve parolanın doğru yazıldığını yeniden kontrol edin.

**2. Adım:** WPS (Wi-Fi Korumalı Kurulum) Bağlantısını Kullanma

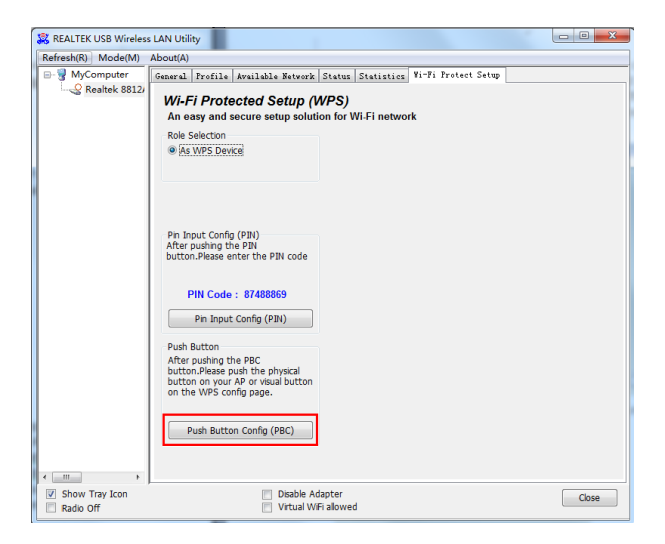

"Push Button Config (PBC)" (Düğme Yapılandırması) seçeneğine tıklayın, bir mesaj kutusu görünür:

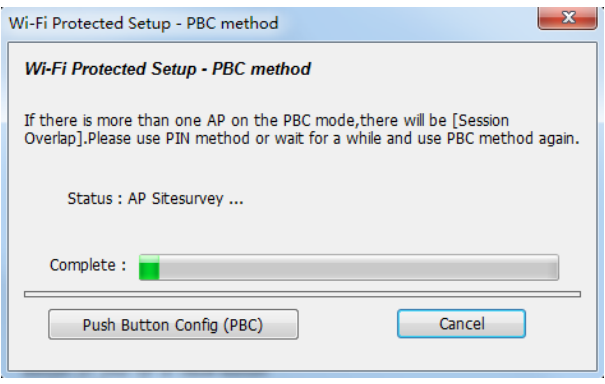

Lütfen kablosuz erişim noktasındaki Düğme işlevini şimdi etkinleştirin. Kablosuz ağ kartı erişim noktası ile bir dakika içinde güvenli bağlantı kuracaktır.

**3. Adım:** Kablosuz Erişim Noktasına Bağlanma

#### <span id="page-11-0"></span>**6. Teknik Özellikler**

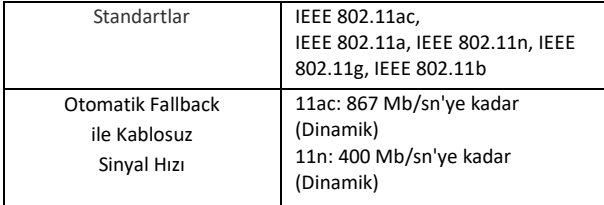

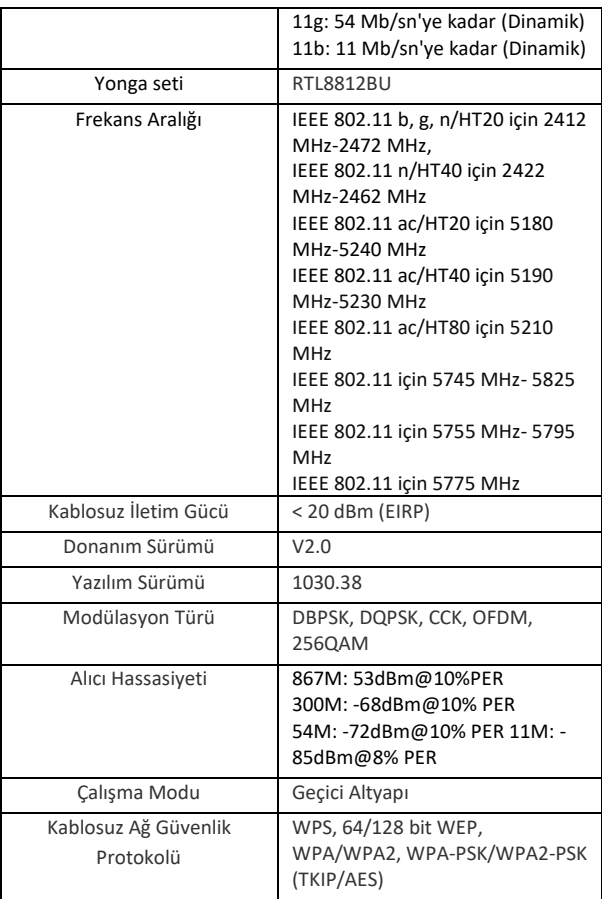

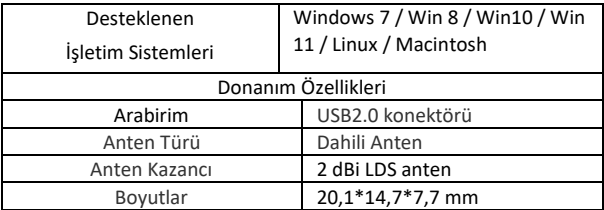

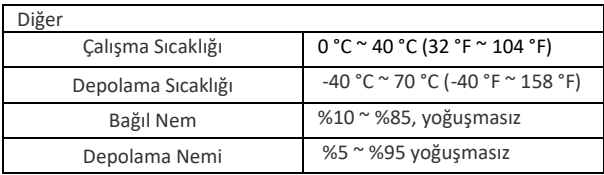

#### **Sorumluluk Reddi**

ASSMANN Electronic GmbH, Uygunluk Beyanının sevkiyat içeriğine dâhil olduğunu beyan eder. Uygunluk Beyanı eksikse aşağıda belirtilen üretici adresinden postayla isteyebilirsiniz.

**www.assmann.com** Assmann Electronic GmbH Auf dem Schüffel 3 58513 Lüdenscheid Almanya

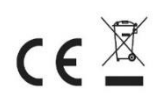